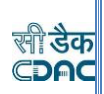

# **Step by Step guide to access and modify Measurement Book after unfinalization.**

**1** User after unfinalization of MB Book will proceed to Divisional Officer Login.

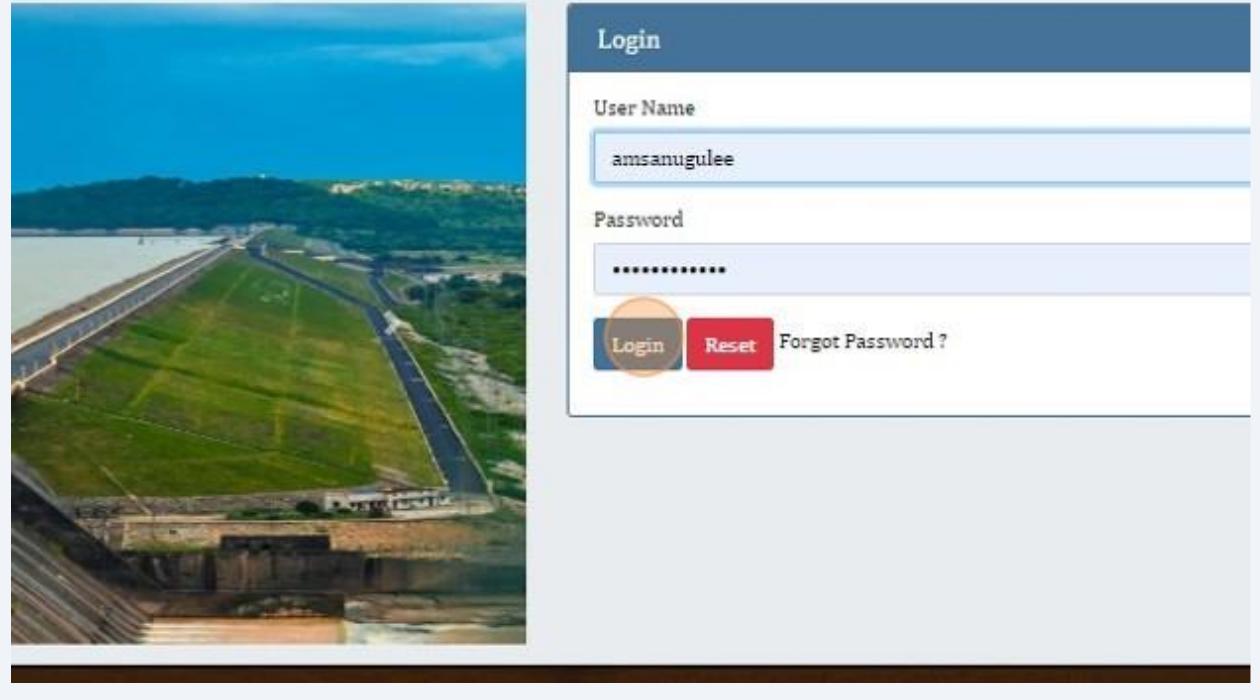

### **Step-by-step overview of the process: -**

### 1. **Measurement Book Creation:**

Measurement Books are created, containing various cycles with measurements details of each Bill of Quantity (BoQ) item.

### 2. **Measurement Book Finalization:**

The Section Officer (SO) receives the detailed measurements from the draft measurement of the respective Measurement Book cycle. The SO finalizes the Measurement Book and sends it to the Sub-Divisional Officer (SDO).

### 3. **SDO Finalization:**

The SDO reviews the Measurement Book and finalizes it further. After SDO finalization, it moves up the approval hierarchy.

### 4. **Divisional Officer Approval:**

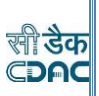

The Divisional Officer reviews and approves the Measurement Book. Once approved, the cycle is ready to be used in billing.

#### 5. **Unfinalization Request:**

If the Department User requests any changes in a measurement cycle, the CDAC support team unfinalizes the respective Measurement Book cycle.

#### 6. **User Correction Screen:**

After unfinalization, the Department User proceeds to the Divisional Officer Login and accesses the Measurement Book Correction screen. Here, the user searches for the specific work, selects the Measurement Book No., and cycle that has been unfinalized.

#### 7. **Edit or Delete Measurements:**

In the Correction screen, the user can edit the measurements or delete them if necessary. Two delete options are provided - "Delete All" to remove all measurements from the respective measurement cycle and "Delete" to remove specific measurement details.

#### 8. **Draft Measurement by SO:**

If measurements are deleted, they are moved to the "Draft Measurement by SO" screen in the Section Officer's Login. The Section Officer can further edit the measurements in the draft or finalize them again.

#### 9. **Re-Finalization Process:**

The process of finalization continues from each office, i.e., the Section Officer, SDO, and Divisional Officer, until the cycle is approved by the Divisional Officer.

### 10. **Cycle Ready for Billing:**

Once the Measurement Book cycle is re-approved by the Divisional Officer, it becomes ready to be consumed in billing processes.

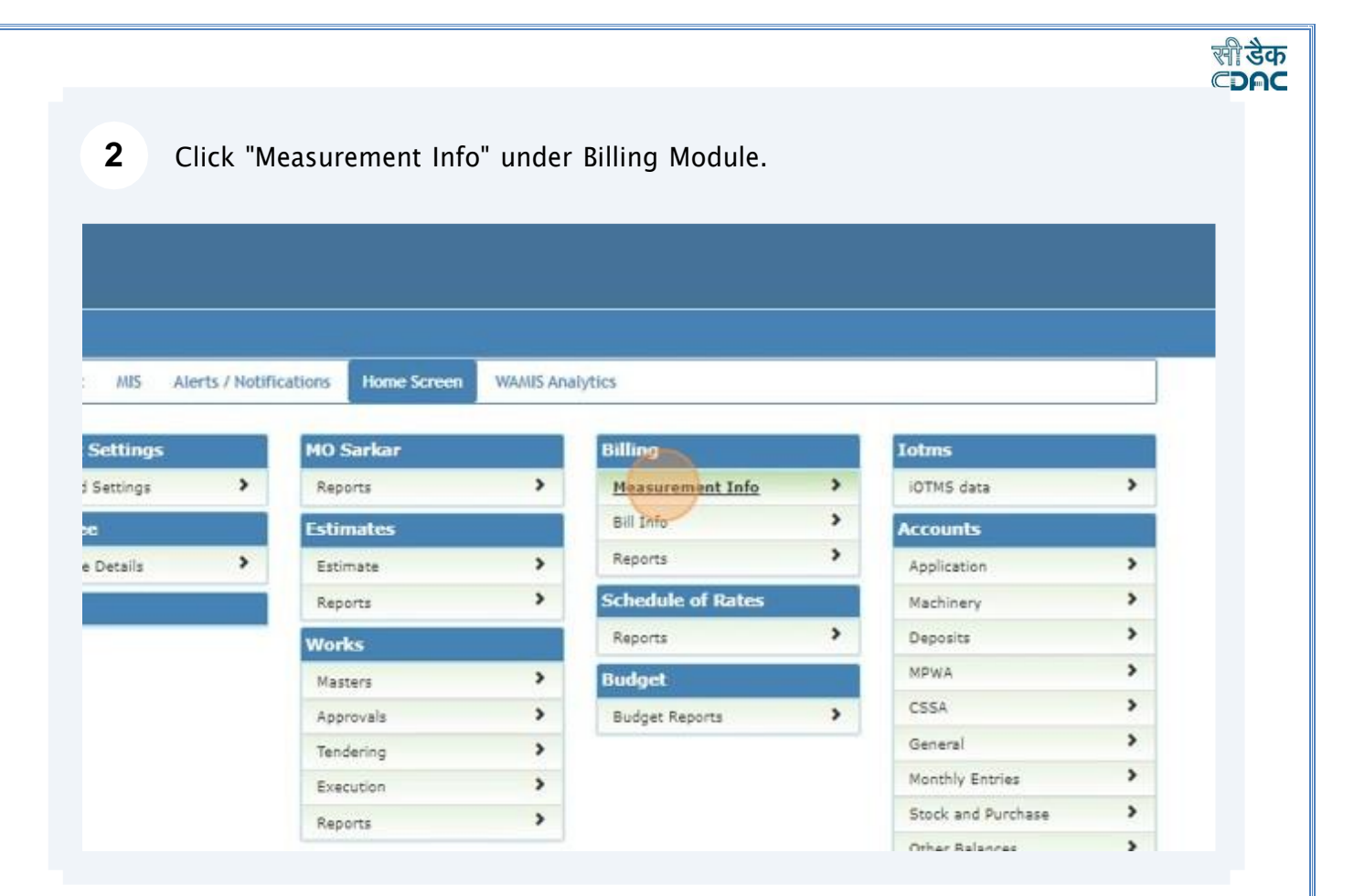

# Click "» Measurement Book For Correction" under Measurement Info Screen.

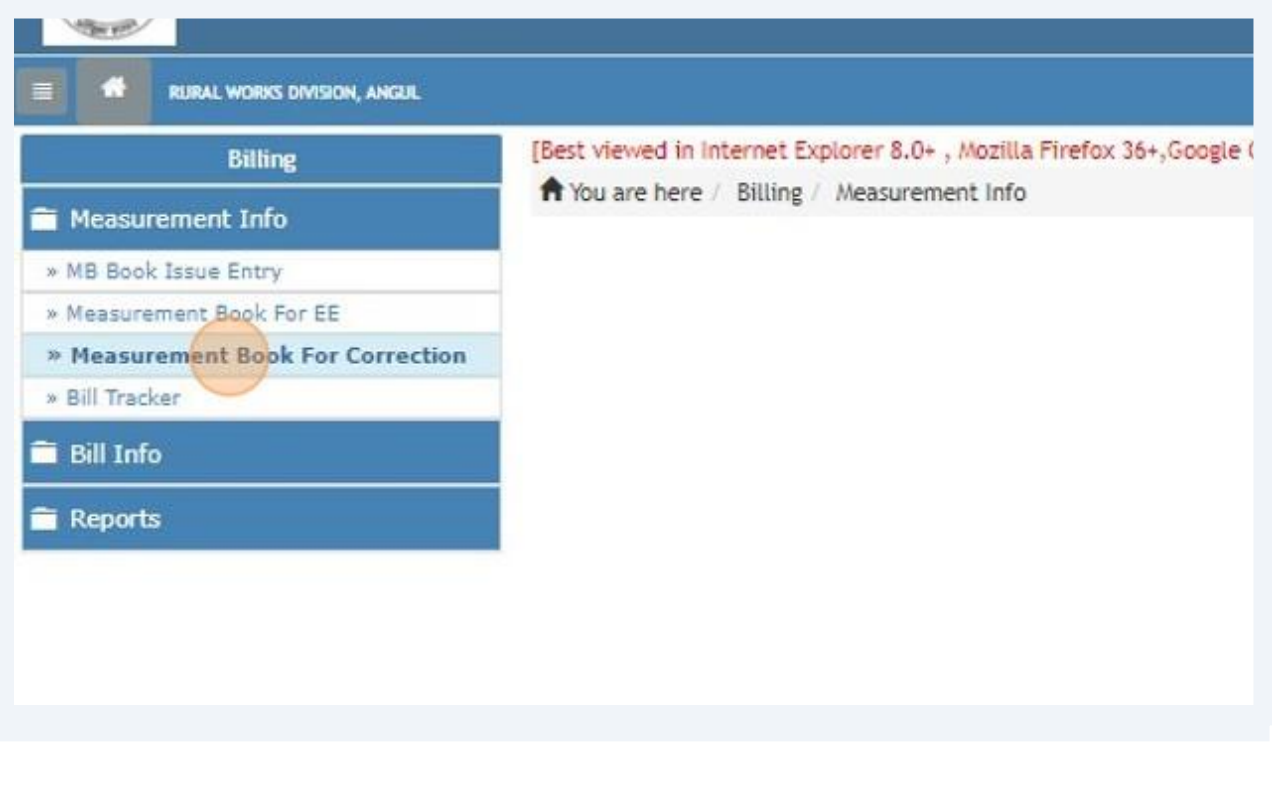

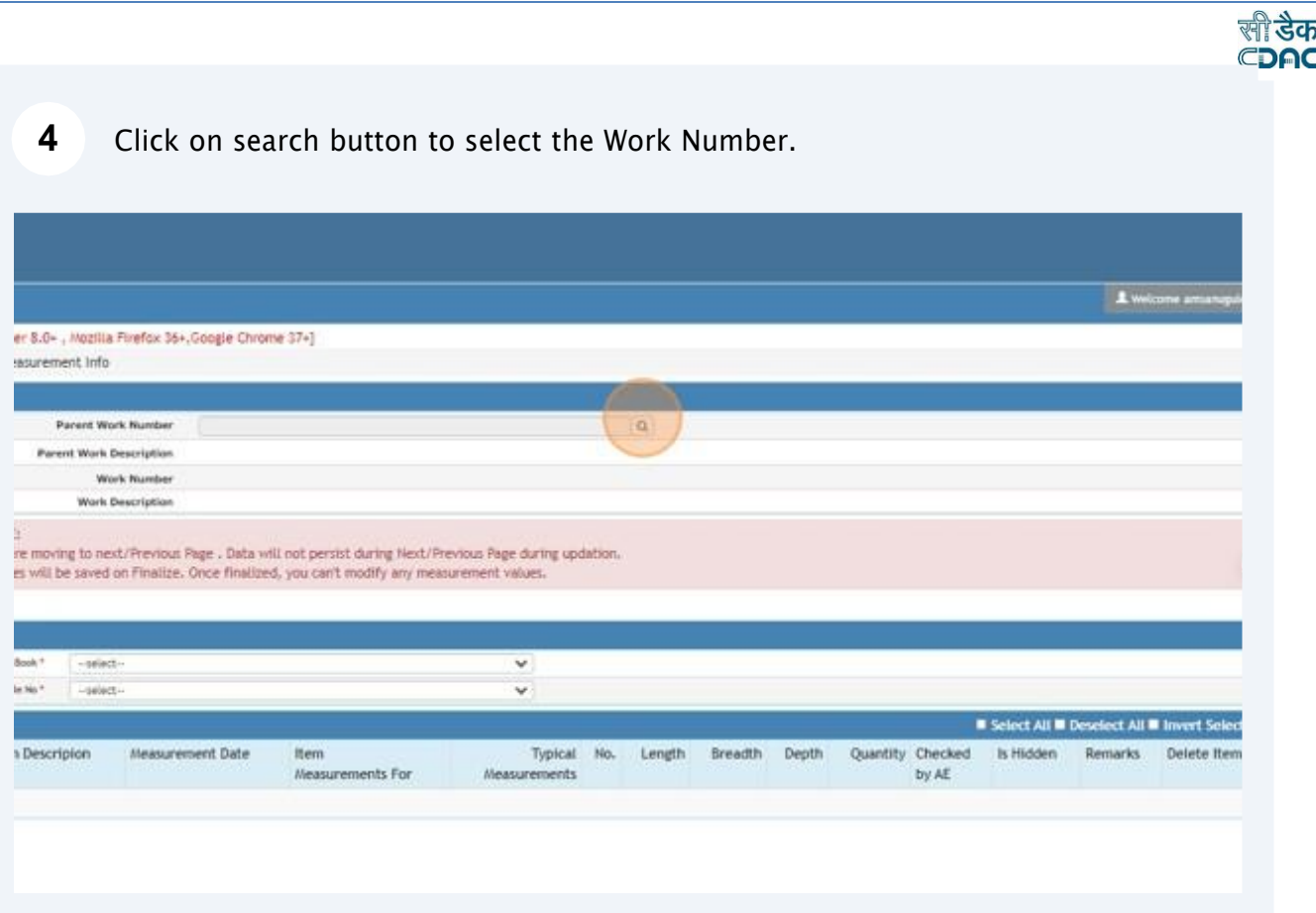

#### **5** Click on drop down icon to select the Measurement Book present against the Work Number.

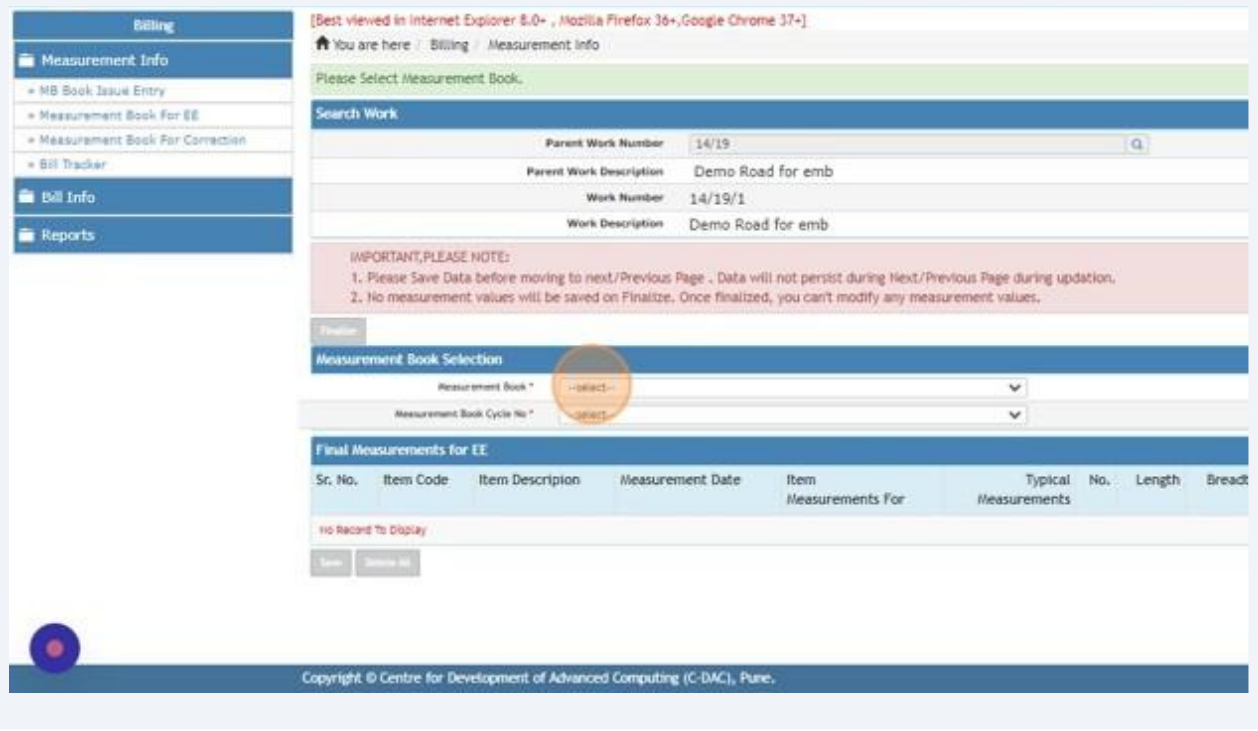

Click on drop down icon and select the Cycle ID under the Measurement Book which has been unfinalized.

**सी डेक** CDAC

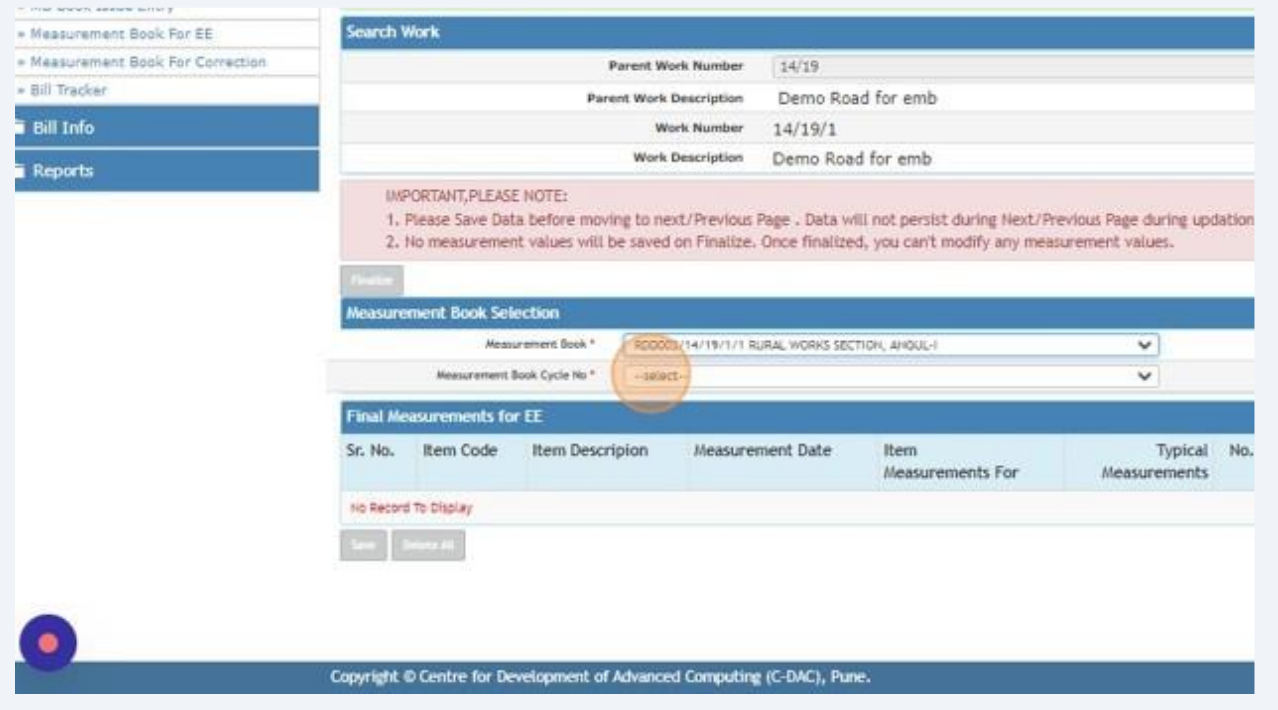

User after selecting the Measurement Book and its Cycle ID the measurement details of that specific cycle get visible. Upon scrolling down the page two buttons as "Delete" and "Delete All" has been provided to the users.

**7**

**6**

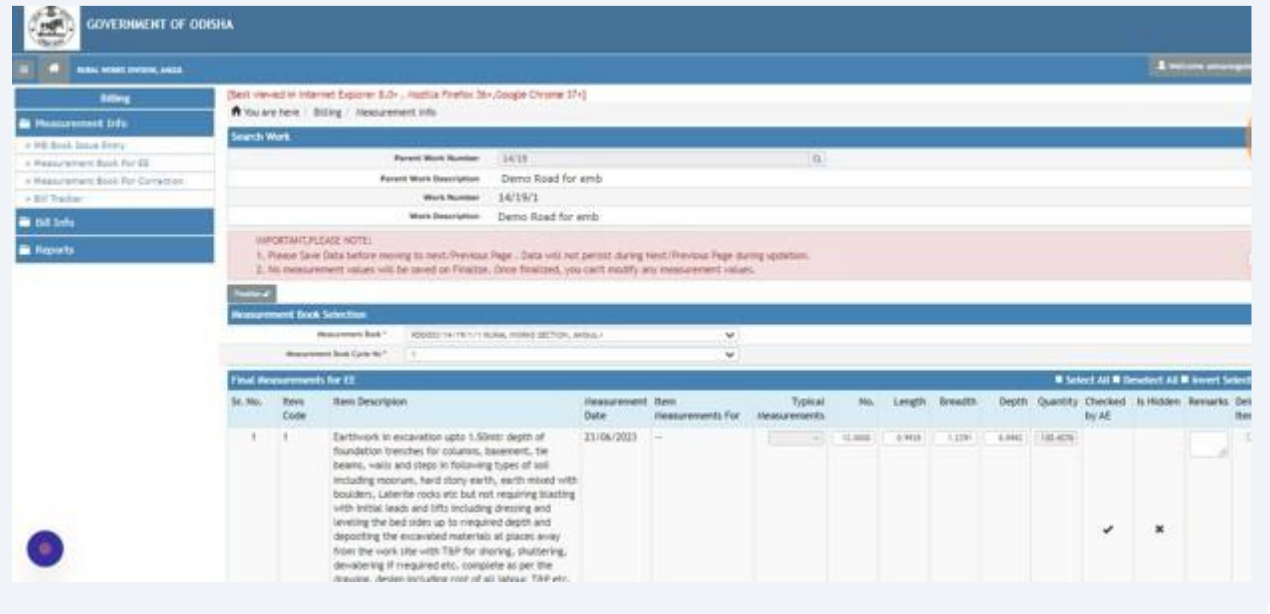

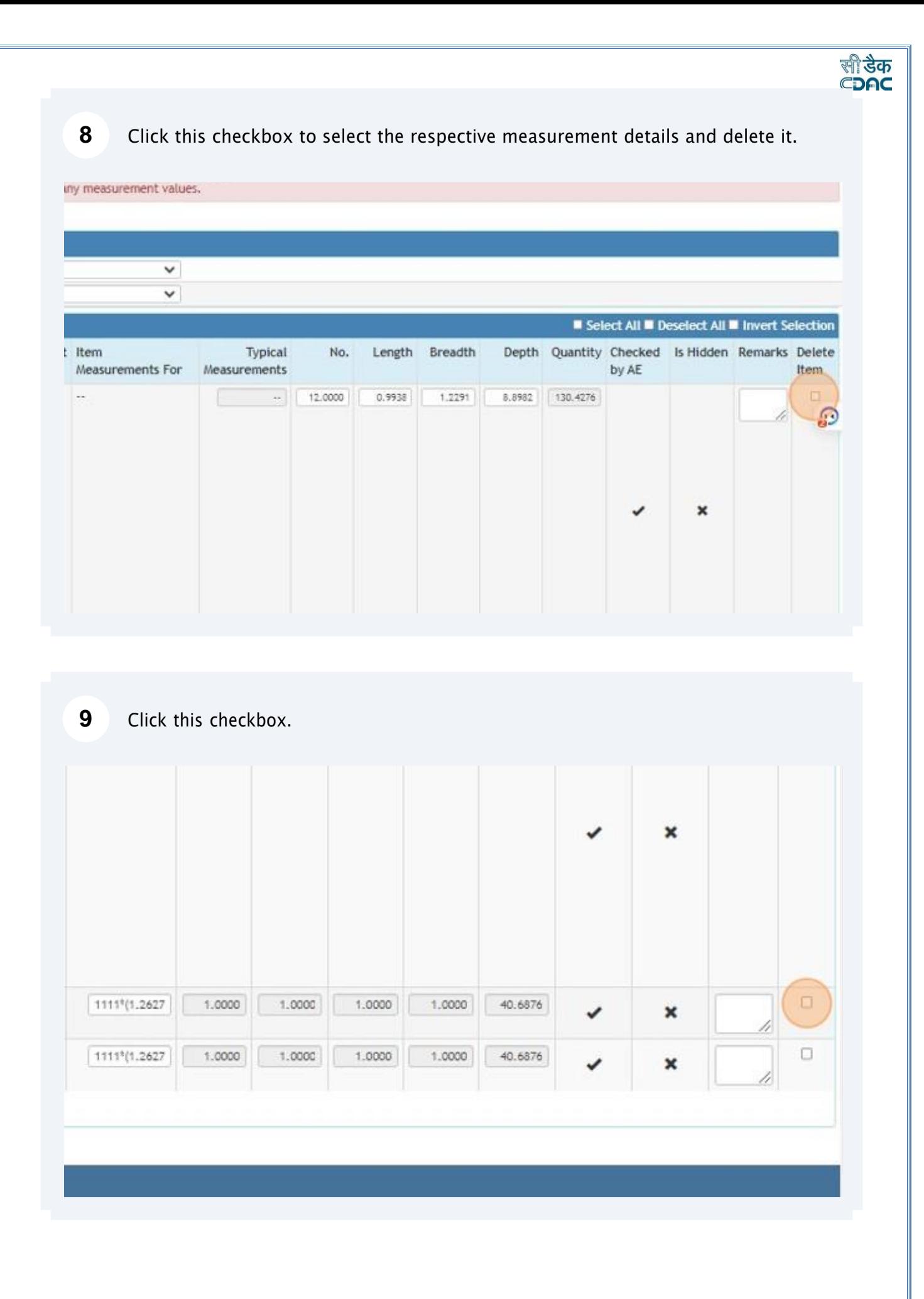

## CDAC **10** Click on "Delete" Button to delete the record from MB Book to MB Draft Measurement Screen of Section Officer in SO Login.boulders, Laterite rocks etc but not requiring blasting with initial leads and lifts including dressing and leveling the bed sides up to rrequired depth and depositing the excavated materials at places away from the work site with T&P for shoring, shuttering, dewatering if rrequired etc. complete as per the drawing, design including cost of all labour, T&P etc. as rrequired for the work complete as directed by the Engineer-in-charge. In all kinds of soil Upto 1.5m depth 3-BHK TOWER  $\overline{2}$ 3  $\mathbf{2}$  $3 \mid 4 \mid > \mid -$ Save Delete All

Copyright © Centre for Development of Advanced Computing (C-DAC), Pune.

**स्त्री डैक**